# 疑難排解:FindIT v. 2.1.1 Probe Software for the Raspberry Pi Ī

## 目標 Ī

本文介紹使用Raspberry Pi OS Buster版本成功全新安裝FindIT v. 2.1.1探測軟體的步驟。

## 適用裝置 |軟體版本

FindIT | 2.1.1

## 簡介

讓我們討論一下使用Raspberry Pi和Raspberry Pi OS Buster版本時FindIT 2.1.1探測軟體。

您是要執行全新安裝,還是嘗試執行全新安裝,卻收到錯誤消息和下載失敗?您是否使用 Raspberry Pi作為FindIT探針?

對於大多數使用Raspberry Pi和FindIT的安裝,您只需將軟體映像快閃記憶體到micro SD卡上,將 其放入Pi並運行安裝程式。升級也很快。

遺憾的是,當您使用Raspberry Pi OS Buster版本重新安裝FindIT v. 2.1.1時,道路上會出現一些顛 簸。

無論這是首次嘗試,還是安裝失敗,您都必須遵循以下說明。如果安裝失敗,則許可權會更改,因 此您必須重新開始。我知道,這很無聊,但只要跟著這些步驟走就能成功。

## 下載並快閃映像

#### 步驟1

導航到[Rapberry Pi Downloads](https://www.raspberrypi.org/downloads/),然後下載適用於您的作業系統的相應版本。開啟下載並在需要時解 壓縮。使用[etcher](https://www.balena.io/etcher)之類的實用程式,將影象刷新到Raspberry Pi的微SD卡。

如果您已安裝此軟體,則無需再次安裝此軟體,但應確認您安裝了正確的軟體。

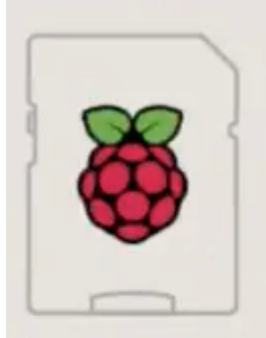

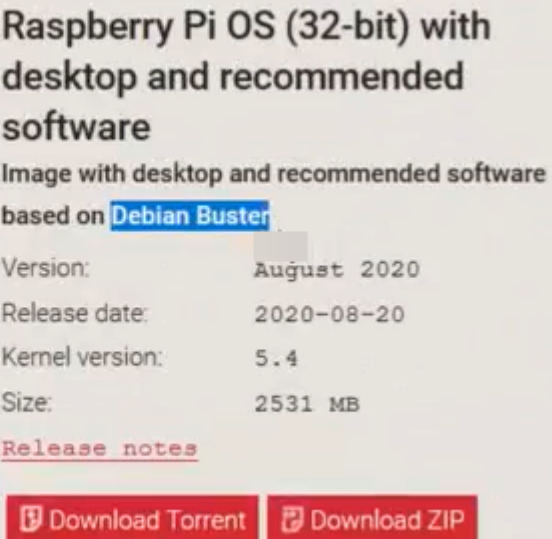

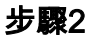

下載[FindIT Network Probe 2.1.1 Raspberry Pi\(Debian Buster\)的所有語言安裝程式](https://software.cisco.com/download/home/286311263/type/283453334/release/2.1.1)。

Cisco FindIT Network Probe 2.1.1 all languages installer for 01-Jun-2020 12.42 MB Raspberry Pi (Raspbian Buster) finditprobe-2.1.1.20200521-raspbian-buster\_armhf.signed.sh

 名為 ssh的空白檔案來建立快捷方式。如果使用第二個選項,請確保檔名中沒有副檔名。預設情況下,使用新的Raspberry Pi OS映像禁用安全外殼(SSH)。可以使用命令 sudo raspiconfig啟用,然後使用選單啟用它。另一種方法是在將記憶體卡插入Pi之前,通過在記憶體卡上建立

 $\begin{array}{c} \boxed{\mathbf{L}} \end{array}$ 

#### 步驟3

將micro SD卡插入Raspberry Pi並通電。

#### 步驟4

開啟電腦上的命令提示符。Ping Pi的IP地址以測試連通性。當您看到回覆消息時,您可以繼續。

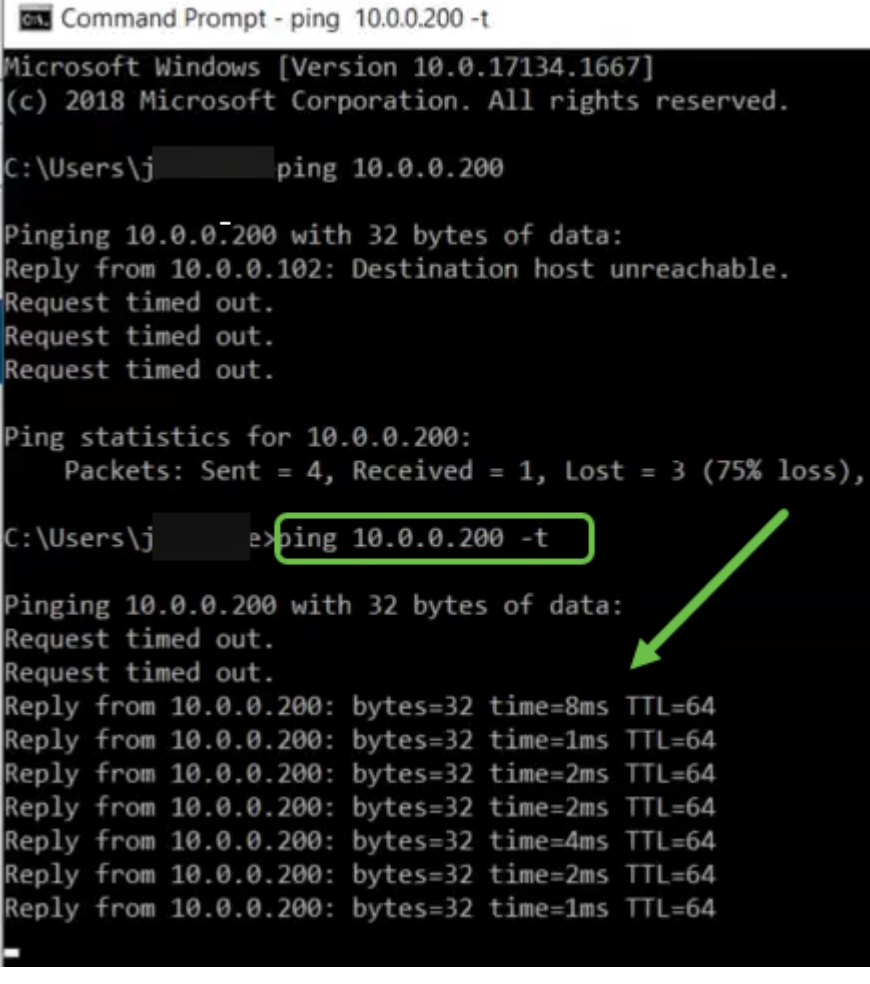

#### 步驟5

使用STFP客戶端(如WinSCP)訪問Raspberry Pi。預設密碼為raspberry。

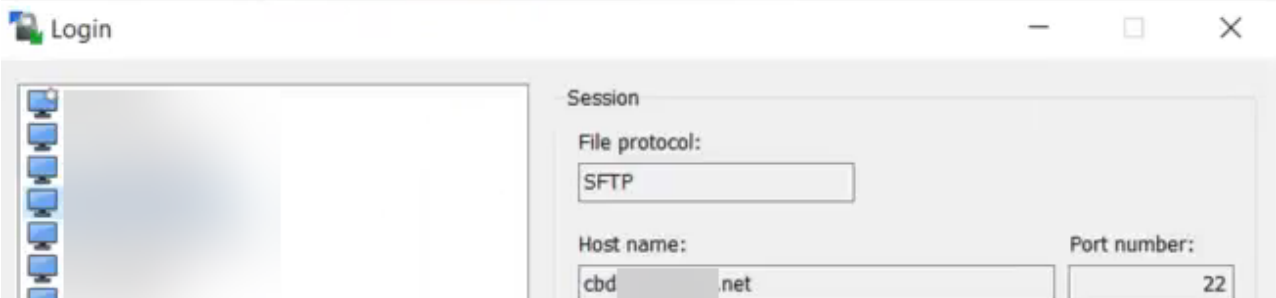

#### 步驟6

輸入以下命令。請記住,每個步驟之間都需要花費一些時間。耐心點,這是值得的!

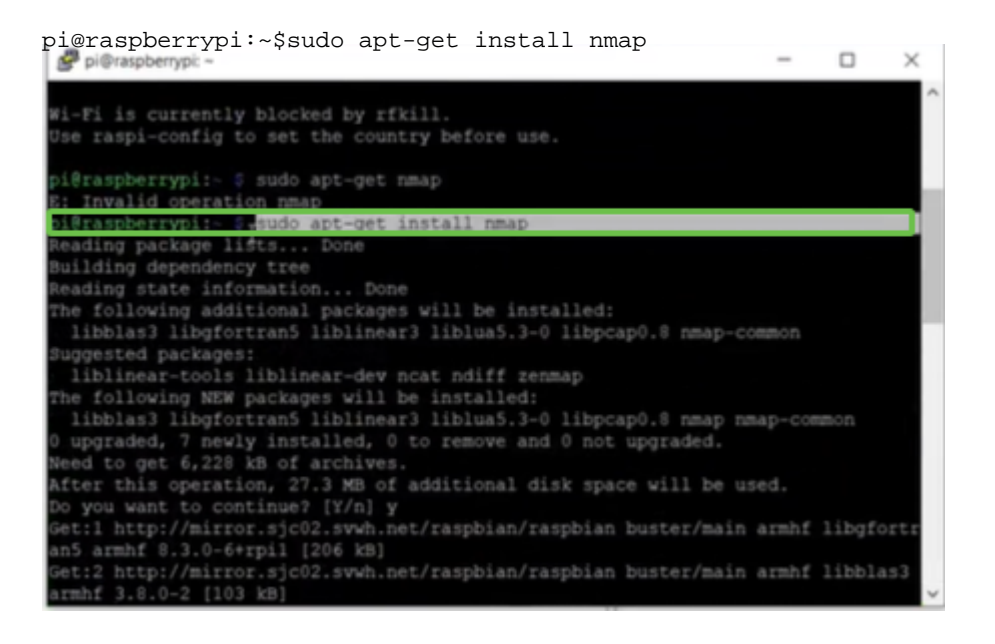

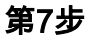

輸入以下命令。

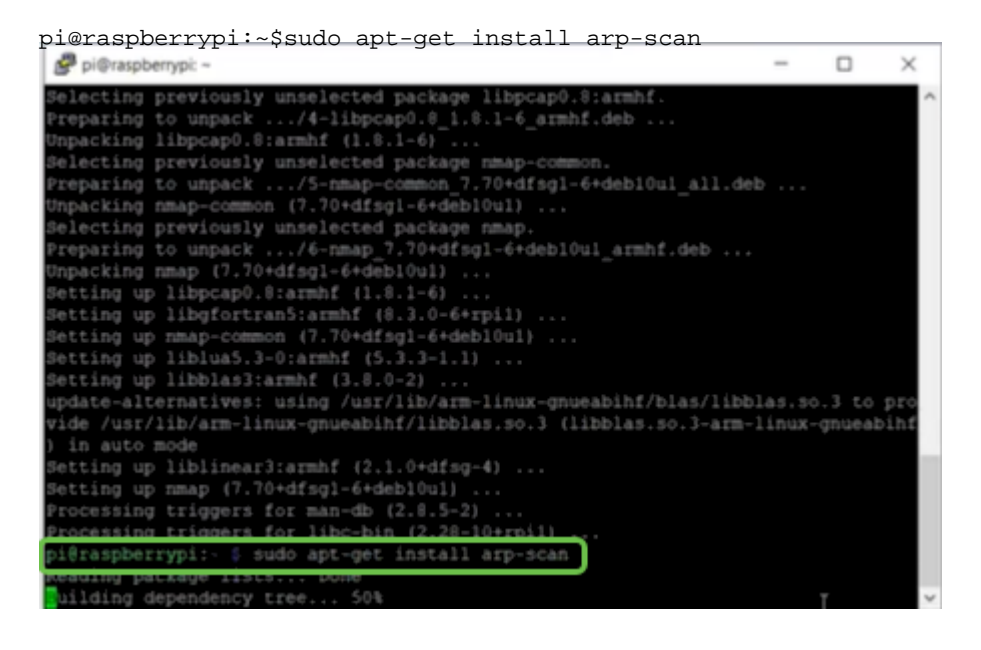

#### 第8步(可選)

如果要檢視當前目錄中的檔案清單,請輸入以下命令。如果您知道檔名,可以跳到步驟9。

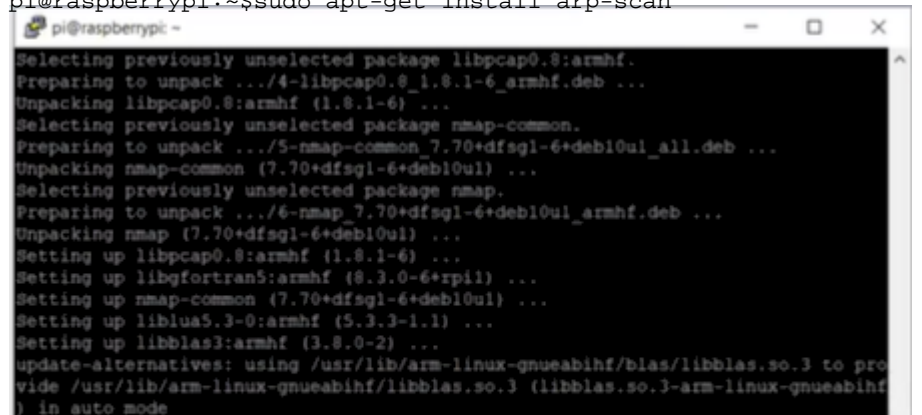

輸入以下命令。

pi@raspberrypi:~\$sh finditprobe-2.1.1.20200521-raspbian-buster\_armhf.signed.sh Setting up libhtml-format-perl (2.12-1) ...<br>Setting up libhet-smtp-ss1-perl (1.04-1) ...<br>Setting up libmailtools-perl (2.18-1) ...<br>Setting up libhttp-daemon-perl (6.01-3) ...<br>Setting up liblwp-protocol-https-perl (6.07-2) ectting up indimp-prococoi-neeps-peri (0.07-<br>Setting ip libwww-perl (6.36-2) ...<br>Processing triggers for man-db (2.8.5-2) ... i@raspberrypi: i@raspberrypi:-\$ sh finditprobe-2.1.1.20200521-raspbian-buster\_armhf.signed.sl Verifying archive integrity... 100% - All good.<br>Uncompressing FindIT Manager Software Signed Package - 100%<br>Downloading CA certificate from http://www.cisco.com/security/pki/certs/crcam2. er ...<br>Buccessfully downloaded and verified crcam2.cer.<br>Downloading SubCA certificate from http://www.cisco.com/security/pki/certs/inner space.cer uccessfully downloaded and verified innerspace.cer. uccessfully verified root, subca and end-entity certificate chain. duccessfully fetched a public key from FINDIT MANAGER REY-CCO RELEASE.cer. Successfully verified the signature of finditprobe-2.1.1.20200521-raspbian-busted control and the signature of finditprobe-2.1.1.20200521-raspbian-busted erifying archive integrity...

### 步驟10

載入所有內容後,將Pi的IP地址輸入到Web瀏覽器中。

**did** FindIT Network Probe  $x +$  $\leftarrow$   $\rightarrow$  C' A Not secure | 10.0.0.200/findit/auth/login

## 步驟11

登入到探測。應輸入預設的使用者名稱和密碼cisco/cisco。

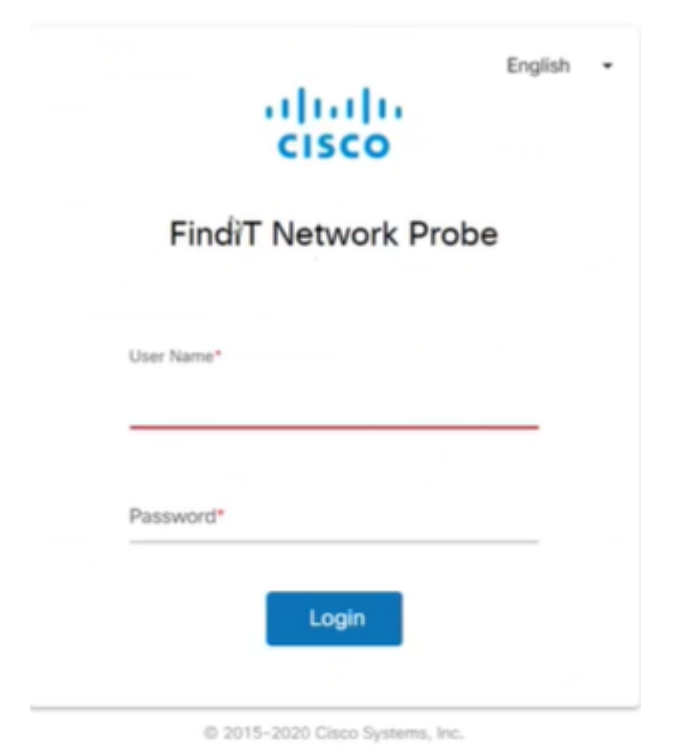

系統將要求您更改密碼。

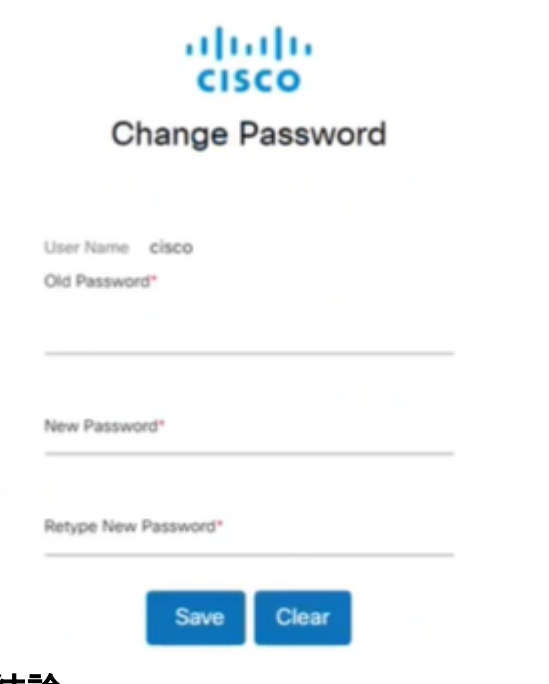

## 結論

這樣,您就可以使用您的Raspberry Pi作為探針來幫助您管理網路。好好享受!